# ターミナルアダプタ INSメイト V30Slim セットアップ手順書

― Windows Server 2008 ―

株式会社エムアイシー

<span id="page-1-0"></span>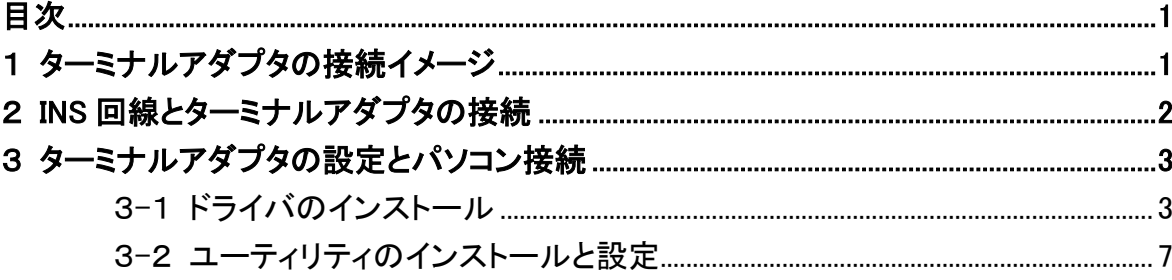

- ✱ 製品仕様等は、弊社の都合により予告なく内容を変更・改訂する場合があります。あらかじめご了承ください。
- ✱ 文中の画像と実際の表示が異なる場合があります。
- ✱ 本書の著作権は、株式会社エムアイシーに帰属します。
- ✱ 当社の承諾を得ることなく本書の内容の全部または一部を複製することはできません。

## <span id="page-2-0"></span>1 ターミナルアダプタの接続イメージ

下記の図のように、INS ネット 64 用通信機器(交換機、TA等)と INS メイト V30 を接続します。(別売の INS メイト V30S/T ユニットが必要です。S/T 点ユニット装着の際は、DSU、終端抵抗の設定にご注意下 さい。)

次に、INS メイト V30 とサーバ機となるパソコンを接続します。

**\*** INS メイト V30 とサーバ機の接続につきましては、次の項番で説明しております。取扱説明書の 手順に従って接続して下さい。

✱ INS メイト V30 とサーバ機は、必ず USB で接続して下さい。

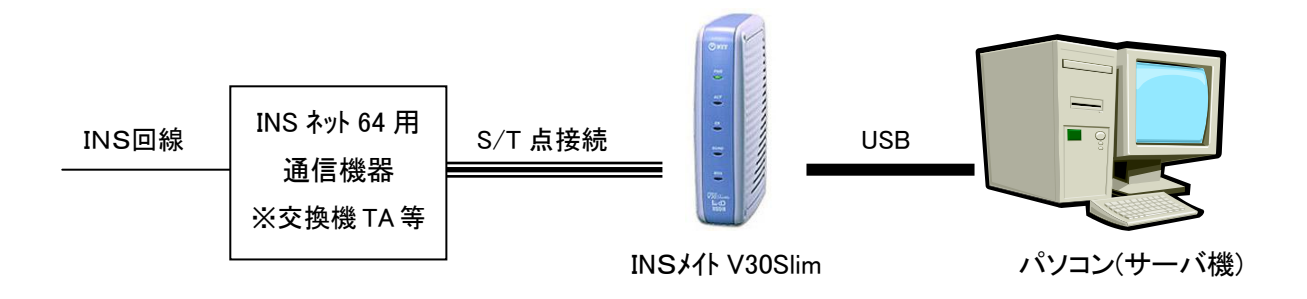

#### <span id="page-3-0"></span>2 **INS** 回線とターミナルアダプタの接続

「INS メイト V30Slim 取扱説明書」を元に設定を行います。

1. 別売の INS メイト V30 S/T ユニットを装着します。 付属の取扱説明書(14 ページ)から以下の目次の部分を設定します。

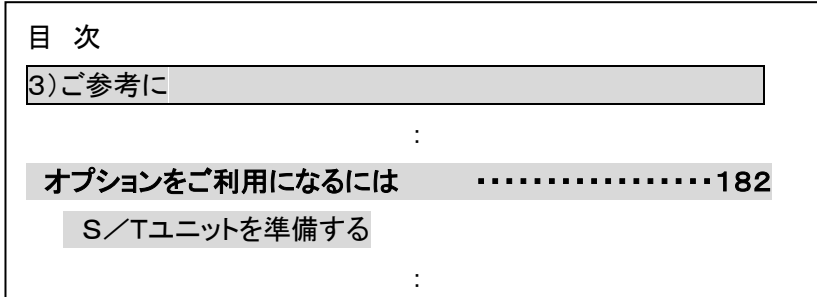

※P182~P184 参照

2. INS ネット64用通信機器(交換機、TA等)と INS メイト V30 の S/T 端子を接続します。

#### <span id="page-4-0"></span>3 ターミナルアダプタの設定とパソコン接続

#### <span id="page-4-1"></span>3**-**1 ドライバのインストール

- 1. CD-ROM を CD ドライブにセットすると、自動的に画面が起動しますので、キャンセルしてください。
- 2. INS メイト V30Slim とパソコンを USB ケーブルで接続します。

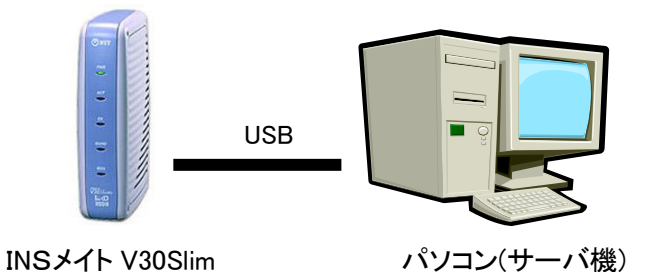

INS メイト V30Slim を 2 台接続する場合は、まず 1 台目を接続して、手順 8 の画面が表示されて から 2 台目をパソコンに USB ケーブルで接続してください。

3. 下の画面が表示されたら[ドライバソフトウェアを検索してインストールします]をクリックします。

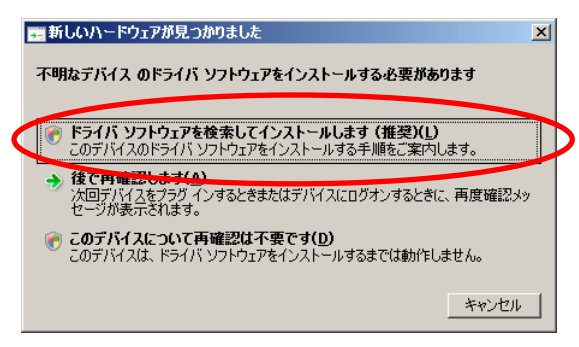

4. [オンラインで検索しません]をクリックします。

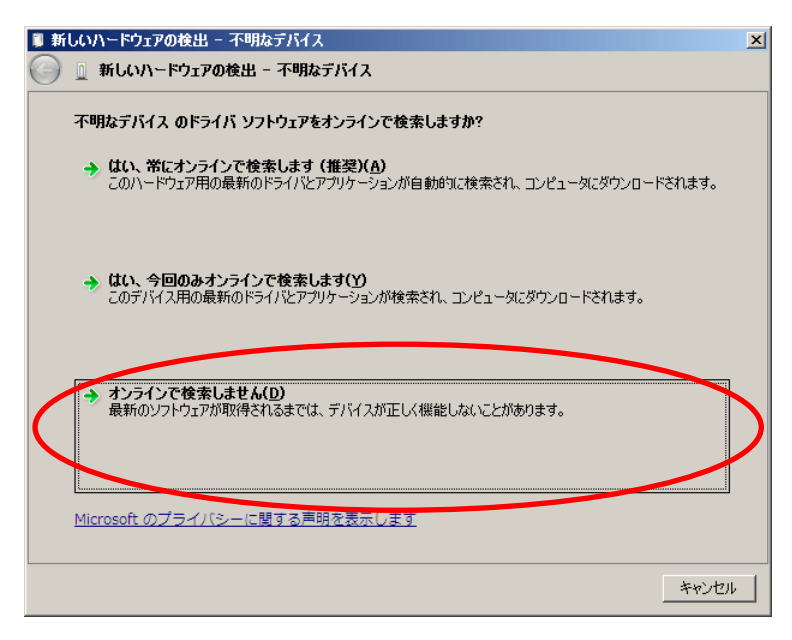

5. [コンピュータを参照してドライバソフトウェアを検索します]をクリックします。

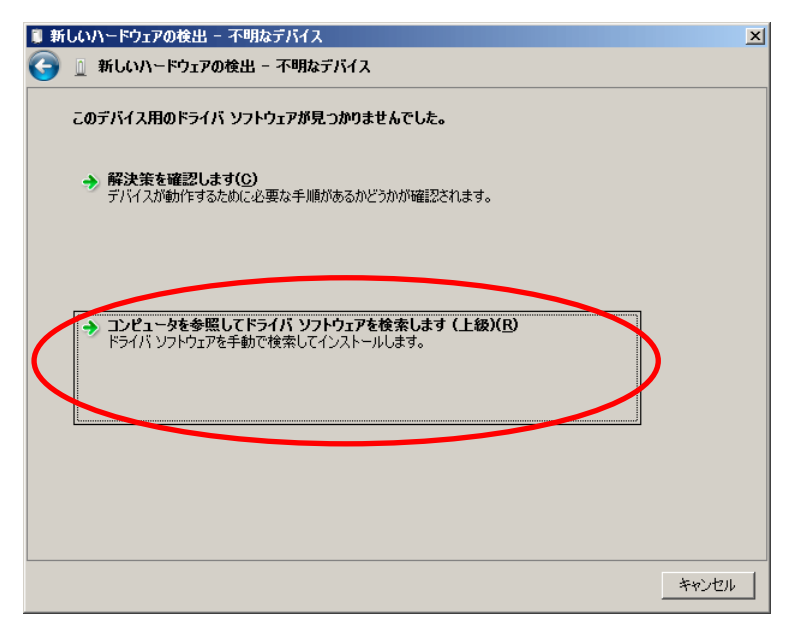

6. 参照ボタンをクリックし、CD-ROM ドライブを選択します。

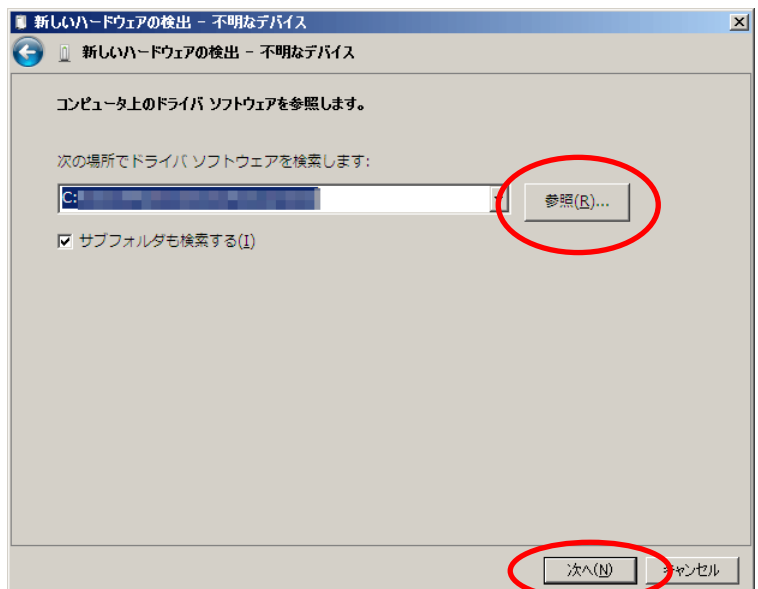

7. 下の画面が表示されたら[このドライバーソフトウェアをインストールします]をクリックします。

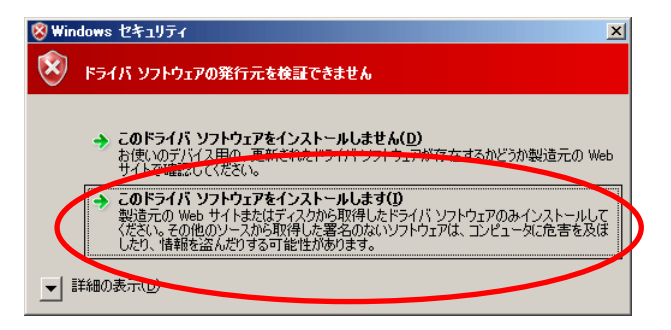

8. ドライバのインストールが完了しました。

閉じるボタンをクリックしてください。

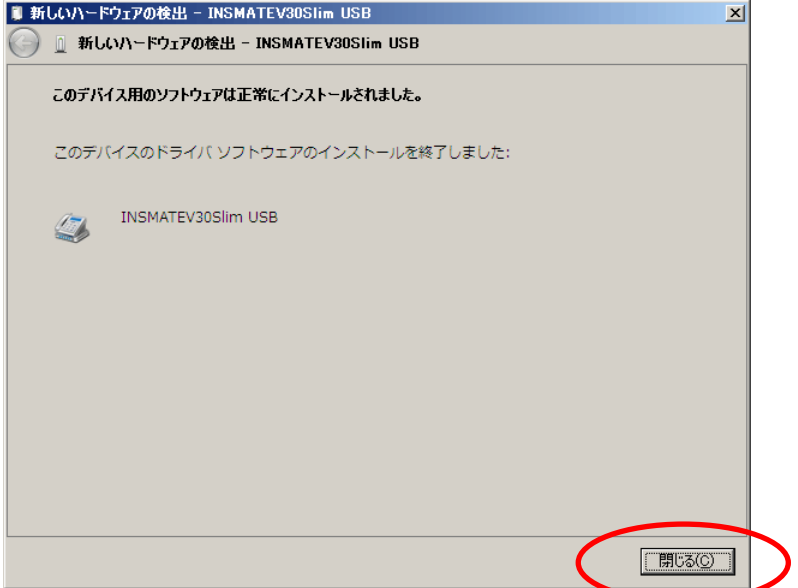

9. ドライバのインストールが完了し、パソコン画面右下に下記メッセージが表示されます。

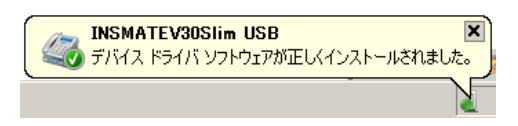

INS メイト V30Slim を 2 台接続する場合は、続いて 2 台目を接続し、手順 2 から操作を繰り返して ください。

続いてユーティリティのインストールと設定を行います。 次のページへ進んでください。

#### <span id="page-8-0"></span>3**-**2 ユーティリティのインストールと設定

サーバ機にユーティリティをインストールし、設定を行います。

- 手順の中でパソコンを再起動しますので、起動中のアプリケーション等はすべて終了してください。
- 1. CD-ROM を CD ドライブにセットすると、自動的に画面が起動します。
- 2. 下記の画面が表示されたらしばらく待ちます。

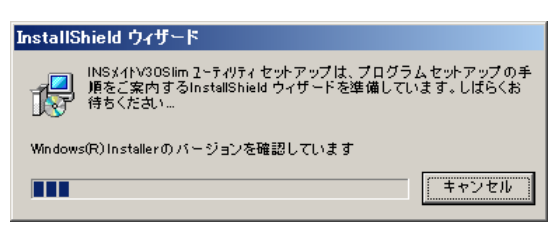

3. インストール確認画面が表示されます。次へ>ボタンをクリックします。

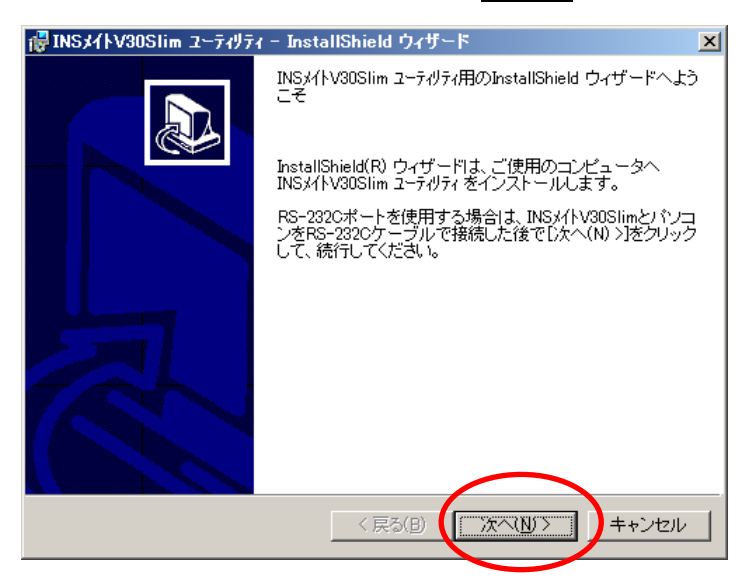

4. インストール先を確認し、クヘンボタンをクリックします。

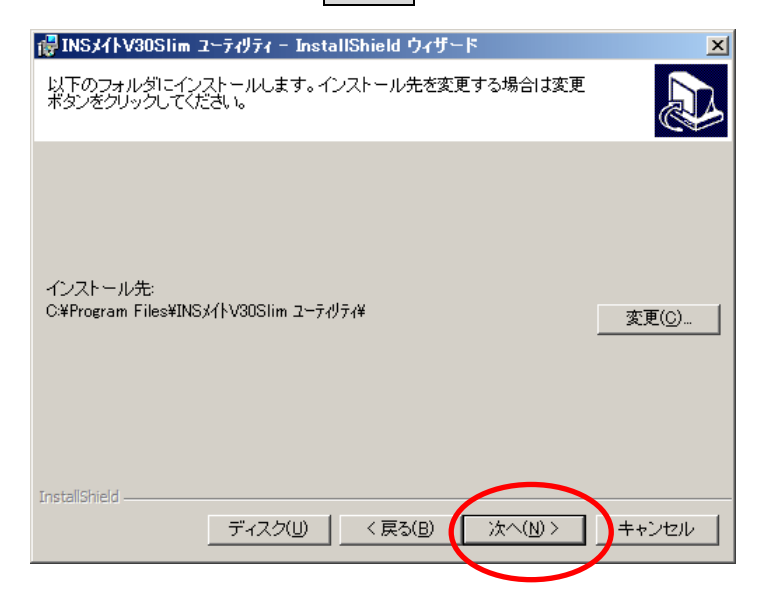

5. インストールボタンをクリックします。

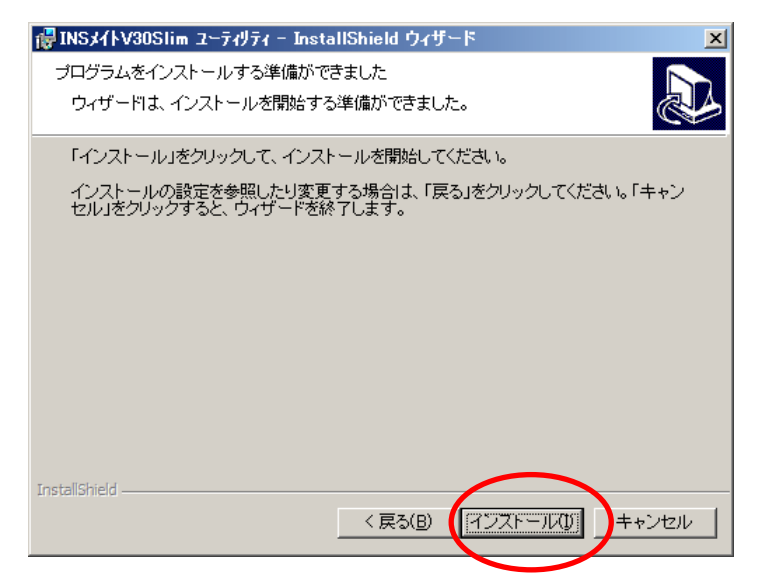

6. インストールが完了したら<mark>再起動</mark>ボタンをクリックして、サーバ機を再起動します。

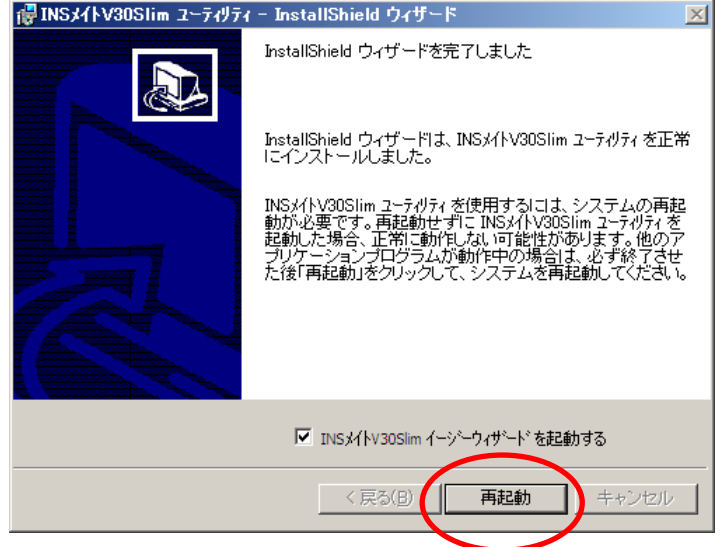

7. パソコンが再起動したら、イージーウィザード画面が表示されます。 <mark>次ヘン</mark>をクリックします。

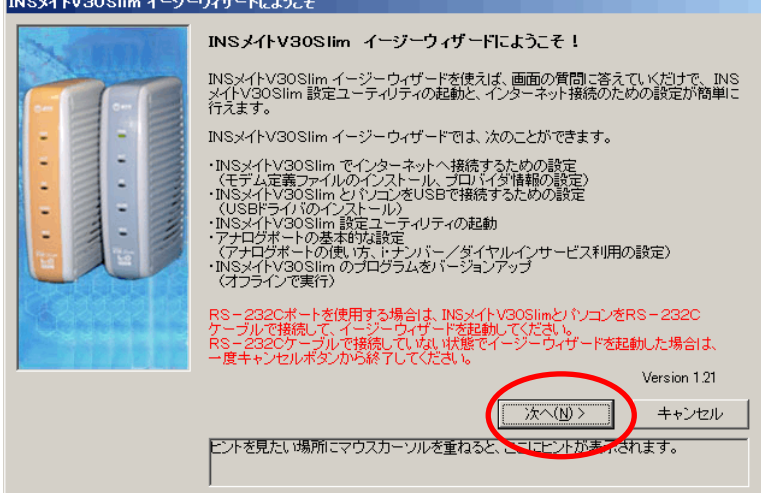

8. 次へ>をクリックします。

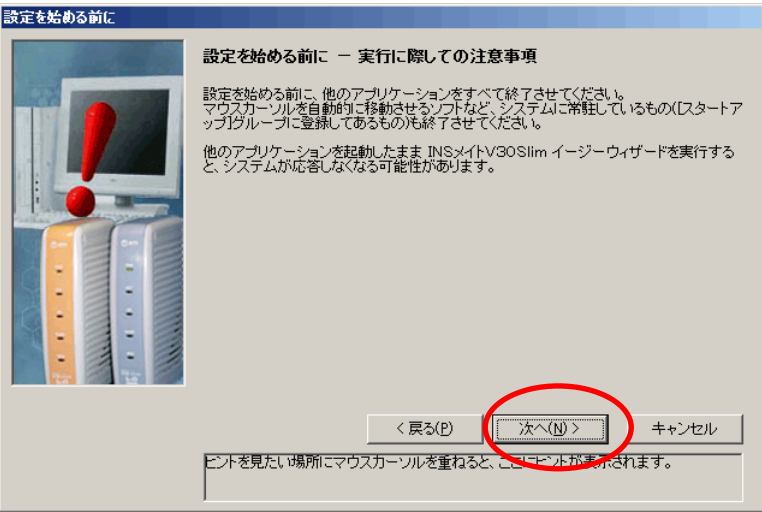

9. イージーウィザードが起動し、[アナログポートの簡単設定]に移ります。 次ヘン をクリックします。

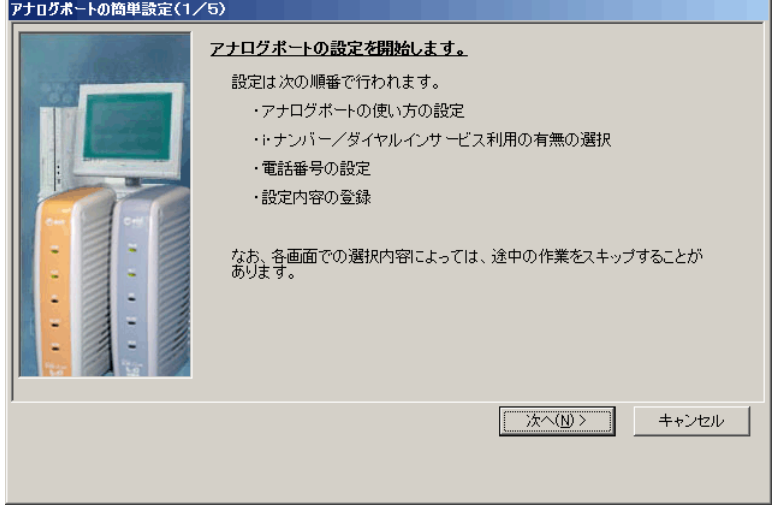

10. 「ナンバー・ディスプレイを使用する」にチェックをつけ、<mark>次へ></mark>をクリックします。

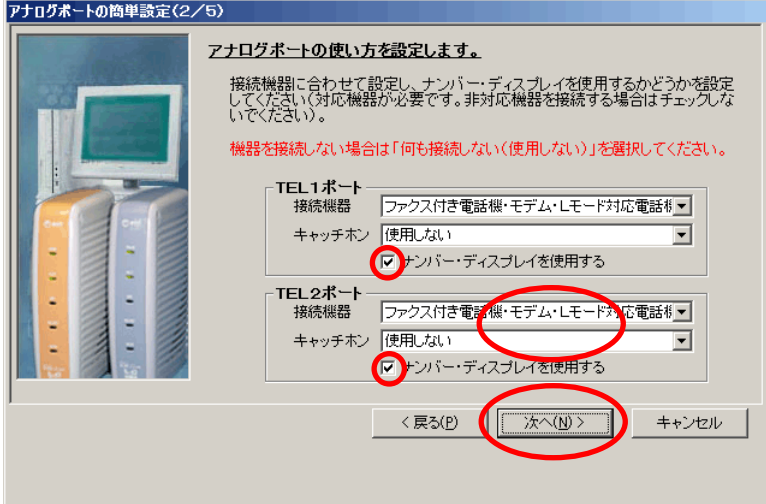

11. 設定を変更せずに、そのまま<mark>次へ></mark>をクリックします。

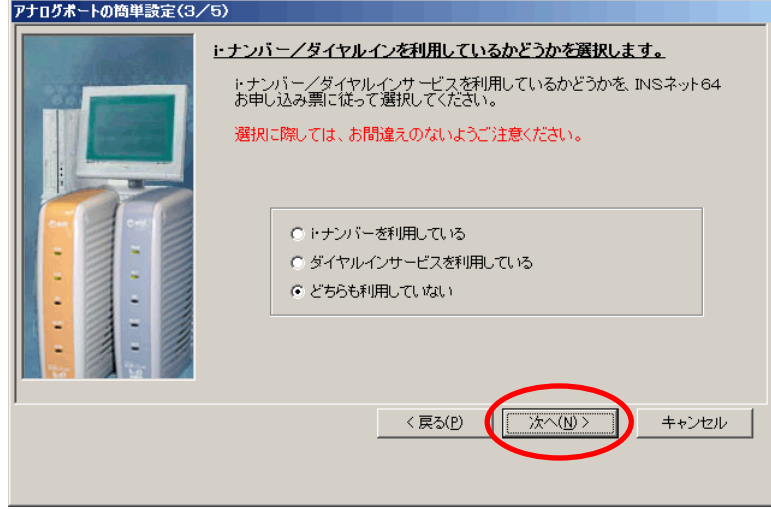

12. 契約回線番号を入力せずに、そのままスヘンをクリックします。

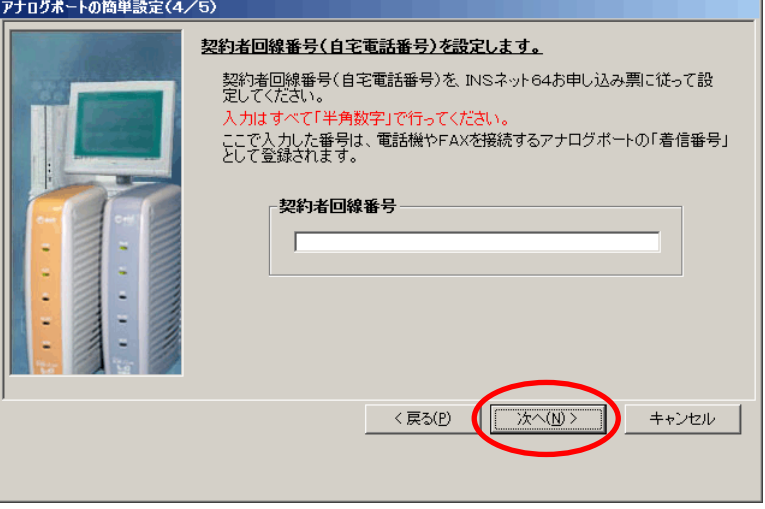

## 13. 実行 をクリックします。

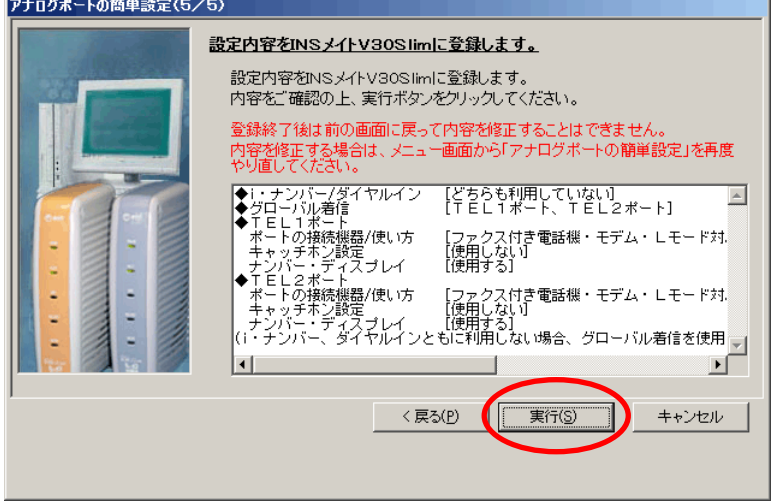

14. 続いて[インターネット接続の設定]に移ります。 <mark>キャンセル</mark>をクリックします。

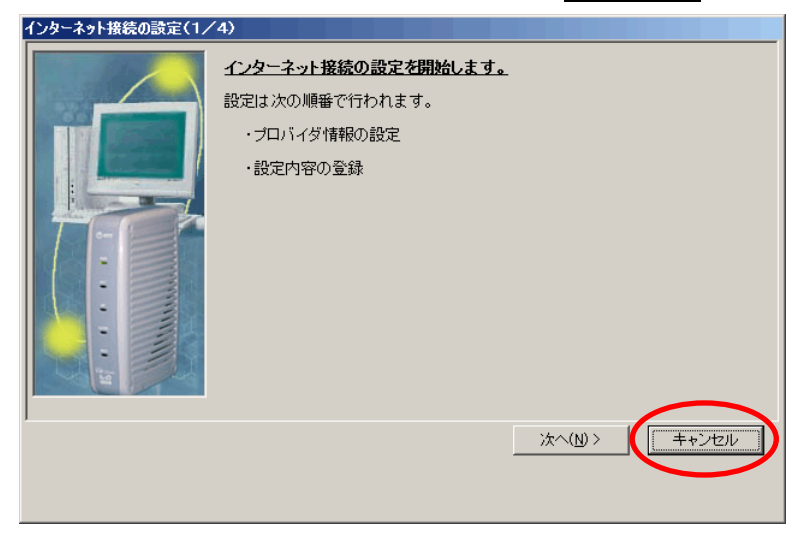

ターミナルアダプタ INS メイトV30Slim セットアップ手順書 ―Windows Server 2008―

15. キャンセルの確認メッセージが表示されます。OKをクリックします。

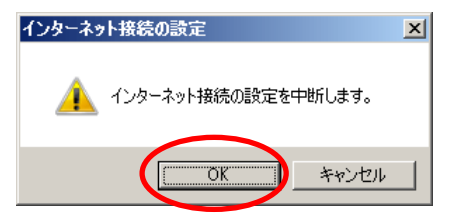

16. [設定項目の選択と実行]画面が表示されます。設定ユーティリティをクリックします。

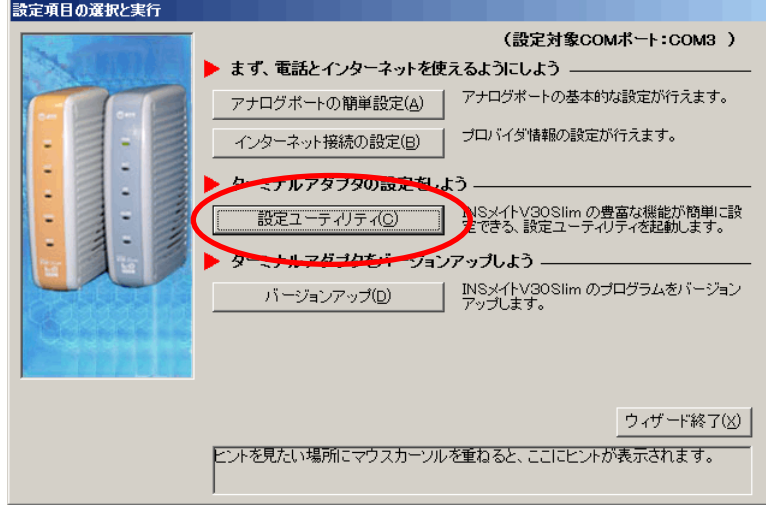

### 17. データポート設定 をクリックします。

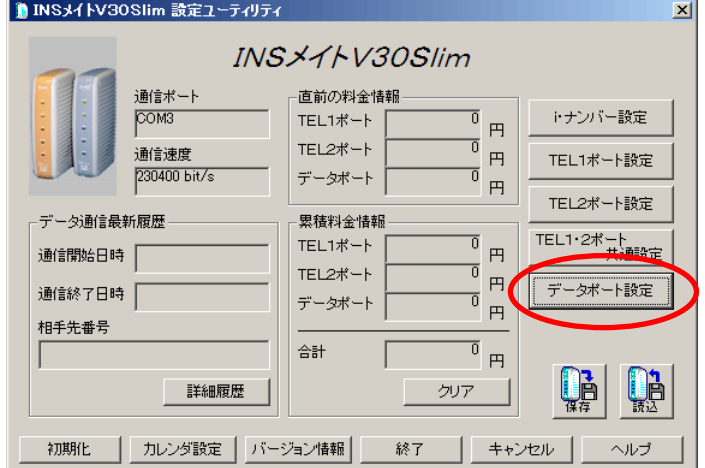

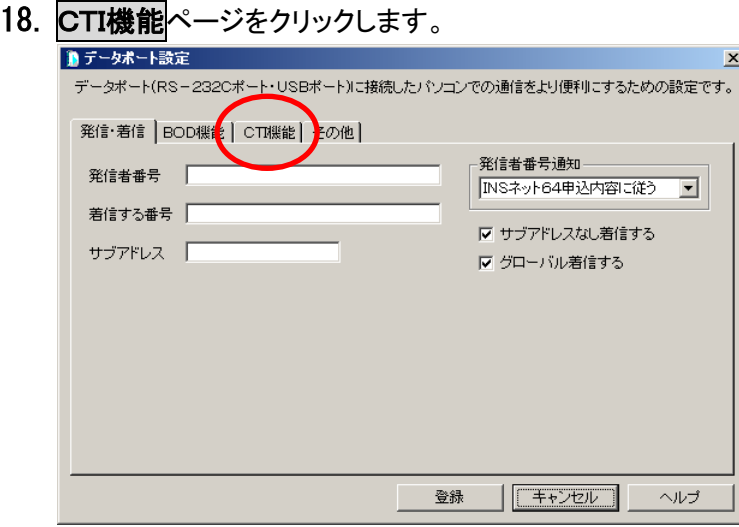

19. 設定を変更します。

[CTI情報出力]を[TEL1またはTEL2への着信を出力する]、[CTI情報出力フォーマット]を[表示フォ ーマット1]に変更し、登録ボタンをクリックします。

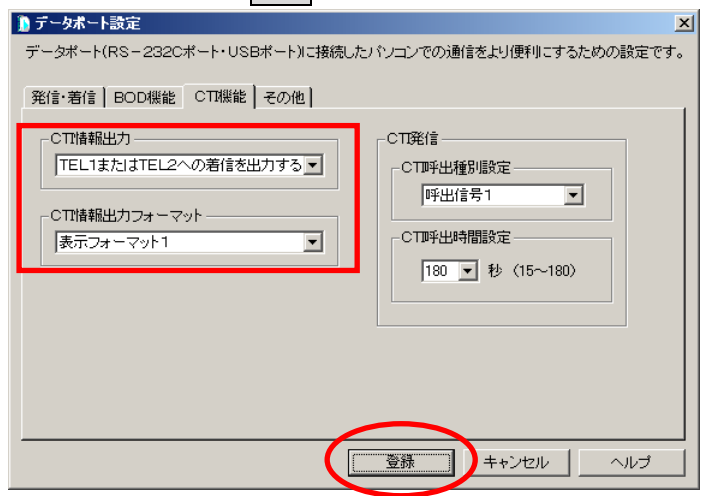

20. 設定ユーティリティ画面に戻りますので、終了をクリックします。

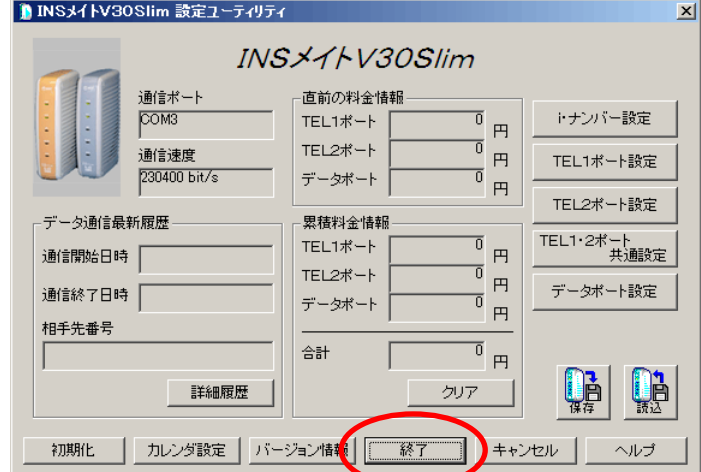

21. 確認メッセージのOKをクリックします。

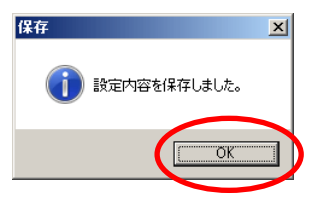

22. [設定項目の選択と実行]画面が表示されます。 以上で 1 台目の設定が完了しました。

パソコンに接続している INS メイト V30Slim が 1 台の場合は、ウィーザード終了<mark>をクリックします。</mark>

パソコンに接続している INS メイト V30Slim が 2 台の場合は、終了せずに手順 23 へ進んでください。

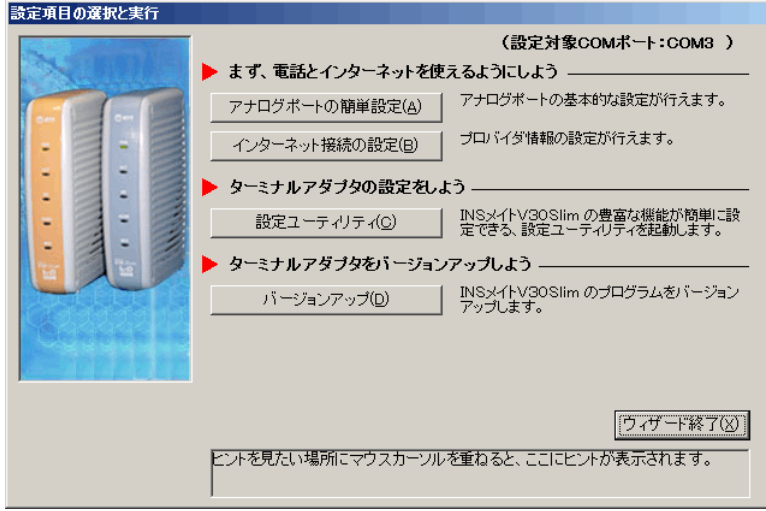

#### 以下は、INS メイト V30Slim を 2 台接続している場合の、2 台目の設定手順です。

23. 設定が完了した 1 台目の INS メイト V30Slim の COM ポートを控えておきます。

## 控えたら、ウィーザード終了をクリックします。

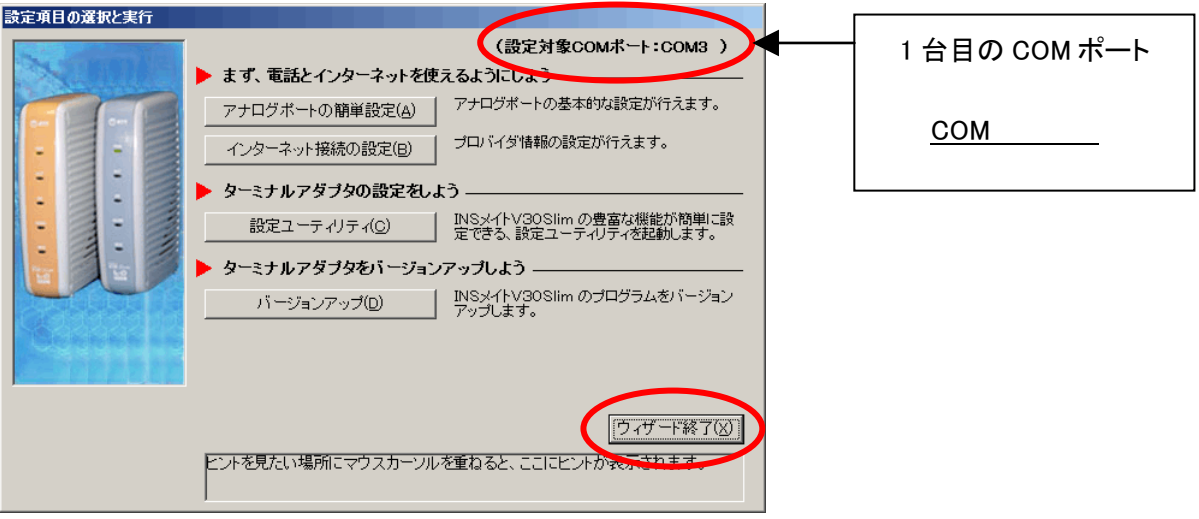

24. 1 台目の INS メイト V30Slim の電源を OFF にします。

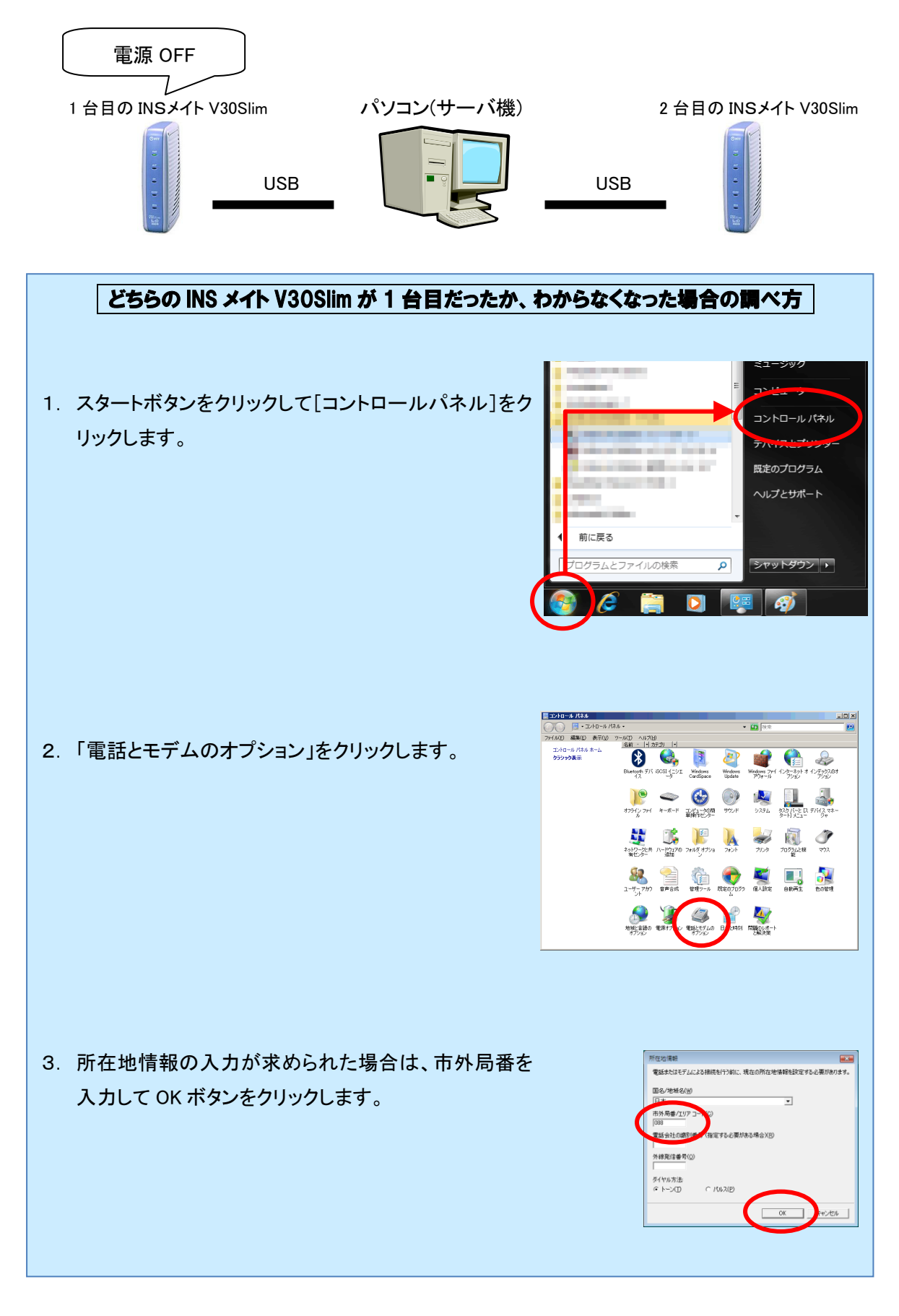

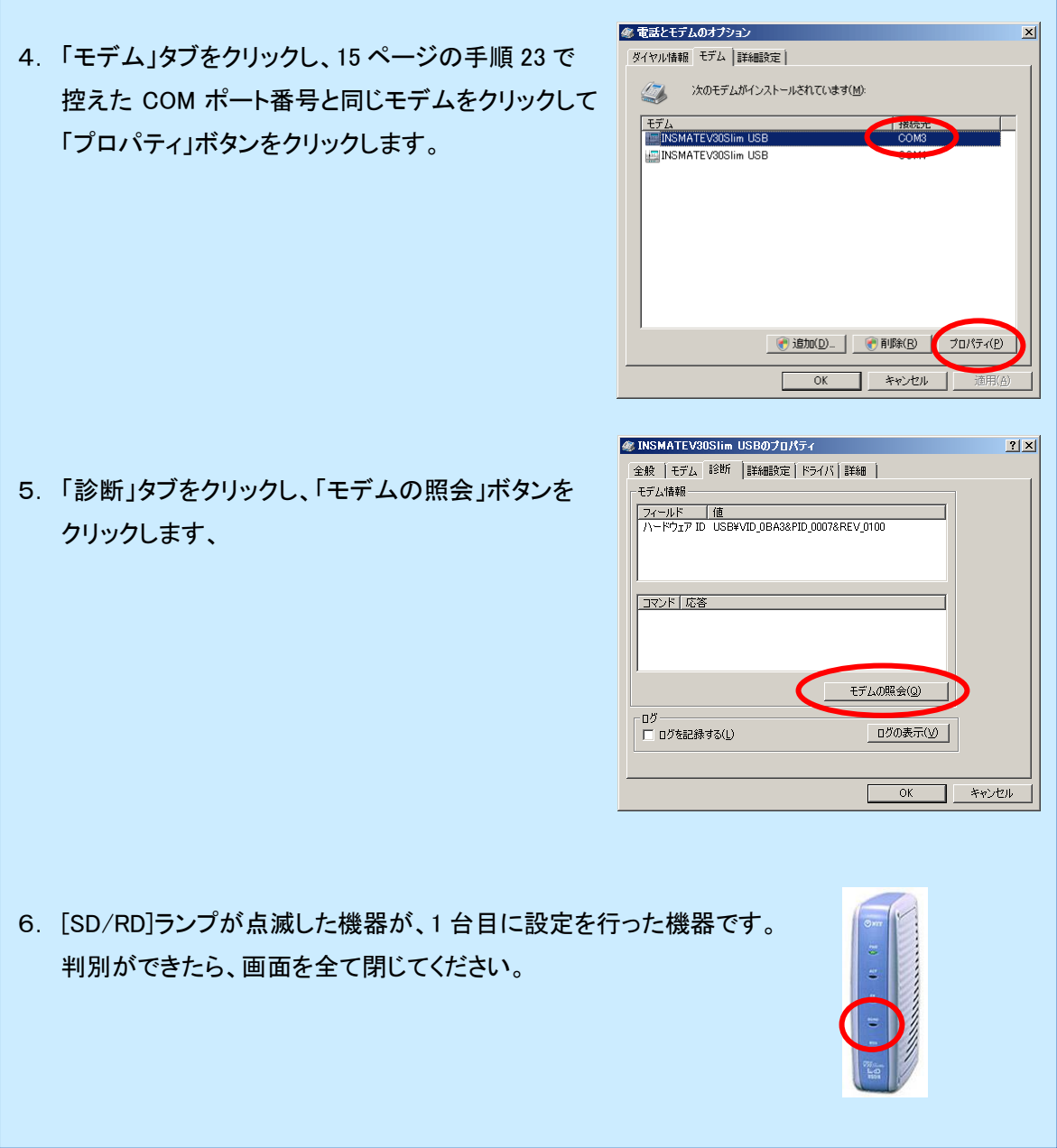

25. スタートボタンをクリックし、「すべてのプログラム」→「INSメイトV30Slim イージーウィザード」をクリック

![](_page_18_Picture_3.jpeg)

26. イージーウィザード画面が起動します。次へ>をクリックします。

![](_page_19_Picture_3.jpeg)

27. 次へ>をクリックします。

![](_page_19_Picture_5.jpeg)

28. イージーウィザードが起動し、[アナログポートの簡単設定]に移ります。次へ>をクリックします。

![](_page_19_Picture_81.jpeg)

29. 「ナンバー・ディスプレイを使用する」にチェックをつけ、<mark>次へ></mark>をクリックします。

![](_page_20_Picture_47.jpeg)

30. 設定を変更せずに、そのままクーンをクリックします。

![](_page_20_Picture_48.jpeg)

31. 契約回線番号を入力せずに、そのままスヘンをクリックします。

![](_page_20_Picture_49.jpeg)

32. 実行 をクリックします。

![](_page_21_Picture_51.jpeg)

33. 続いて[インターネット接続の設定]に移ります。キャンセルをクリックします。

![](_page_21_Picture_52.jpeg)

34. キャンセルの確認メッセージが表示されます。OKをクリックします。

![](_page_21_Picture_7.jpeg)

35. [設定項目の選択と実行]画面が表示されます。<mark>設定ユーティリティ</mark>をクリックします。

![](_page_22_Picture_43.jpeg)

## 36. データポート設定をクリックします。

![](_page_22_Picture_44.jpeg)

# 37. CTI機能タブをクリックします。

![](_page_22_Picture_45.jpeg)

38. [CTI情報出力]を[TEL1またはTEL2への着信を出力する]、[CTI情報出力フォーマット]を[表示フォ ーマット1】に変更し、登録ボタンをクリックします。

![](_page_23_Picture_145.jpeg)

- INSメイトV30Slim 設定ユーティリティ  $\overline{\mathbf{x}}$ INSメイトV30Slim 通信ポート ·直前の料金情報 -トナンバー設定  $\overline{)$ COM3  $\overline{0}$ TEL1ポート  $\overline{B}$  $\overline{\mathfrak{o}}$ TEL2ポート 通信速度 円 TEL1ポート設定 230400 bit/s  $\overline{0}$ データポート  $\mathbb{F}$ TEL2ポート設定 - データ通信最新履歴 -<br>累積料金情報  $\frac{1}{\sqrt{2}}$   $\frac{1}{\sqrt{2}}$ TEL1ポート 通信開始日時 | TEL2ポート  $\overline{0}$ 円 データポート設定 通信終了日時  $\frac{1}{2}$ データポート 相手先番号  $\overline{\mathbb{R}}$   $\overline{\mathbb{R}}$ 合計 **Q** Op S 詳細履歴 クリア 初期化 | カレンダ設定 | バージョン情報 終了 → ルセル | ヘルプ
- 39. 設定ユーティリティ画面に戻りますので、終了をクリックします。

**40. 確認メッセージのOKをクリックします。** 

![](_page_23_Picture_6.jpeg)

41. [設定項目の選択と実行]画面が表示されたら、2 台目の設定が完了しました。 ウィーザード終了をクリックします。

![](_page_24_Picture_87.jpeg)

42. 1 台目の INS メイト V30Slim の電源を ON にします。

![](_page_24_Figure_4.jpeg)

```
以上で完了です。
```